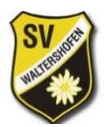

## SV Edelweiß Waltershofen

## Anleitung Tennisplatzreservierung

Der Reservierungsplan kann entweder per Webbrowser unter folgendem Link

[https://kalender.digital/4b8ddf55b76775b21599](https://deref-gmx.net/mail/client/P4OXkHQ_qzE/dereferrer/?redirectUrl=https%3A%2F%2Fkalender.digital%2F4b8ddf55b76775b21599)

oder per App (empfohlen) eingesehen und editiert werden. Nach der Installation der App "Kalender.digital", kann der Plan per Kennung 4b8ddf55b76775b21599 geöffnet werden.

Wie gewohnt gilt: für ein Einzel können maximal 1 h pro Tag und für ein Doppel 2 h pro Tag reserviert werden. Bei Nichtantreten ist die Reservierung 5 Minuten nach Spielbeginn aufgehoben.

Hinweise zur Reservierung:

Nach dem Anklicken der gewünschten Uhrzeit in der Hauptansicht, sind im folgenden Dialog:

- 1) im Datenfeld "Titel" die entsprechenden Spieler und
- 2) bei "Unterkalender" der Platz auszuwählen

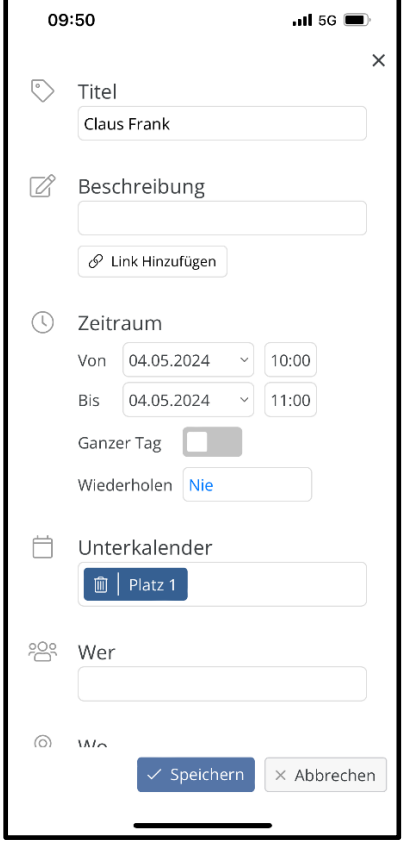

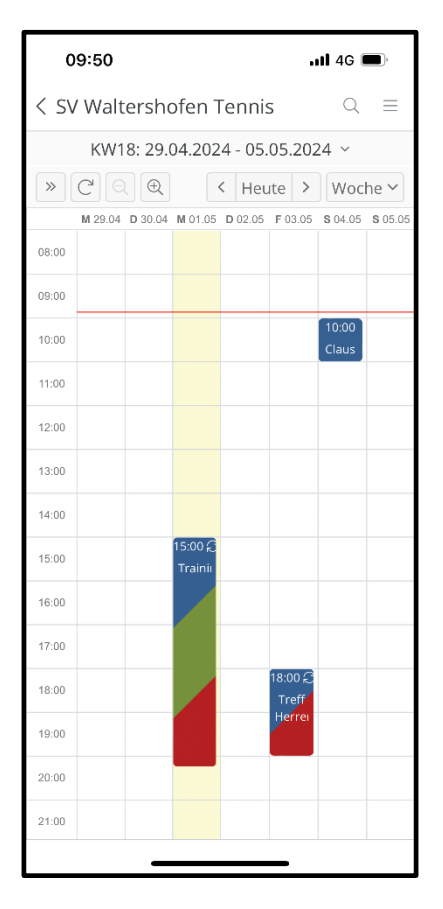

Bei der Buchung einer Parallelzeit muss zunächst eine andere Uhrzeit gewählt werden, da sich sonst lediglich die vorhandene Buchung öffnet. Der Zeitraum ist dann anzupassen und der entsprechend andere Platz auszuwählen.

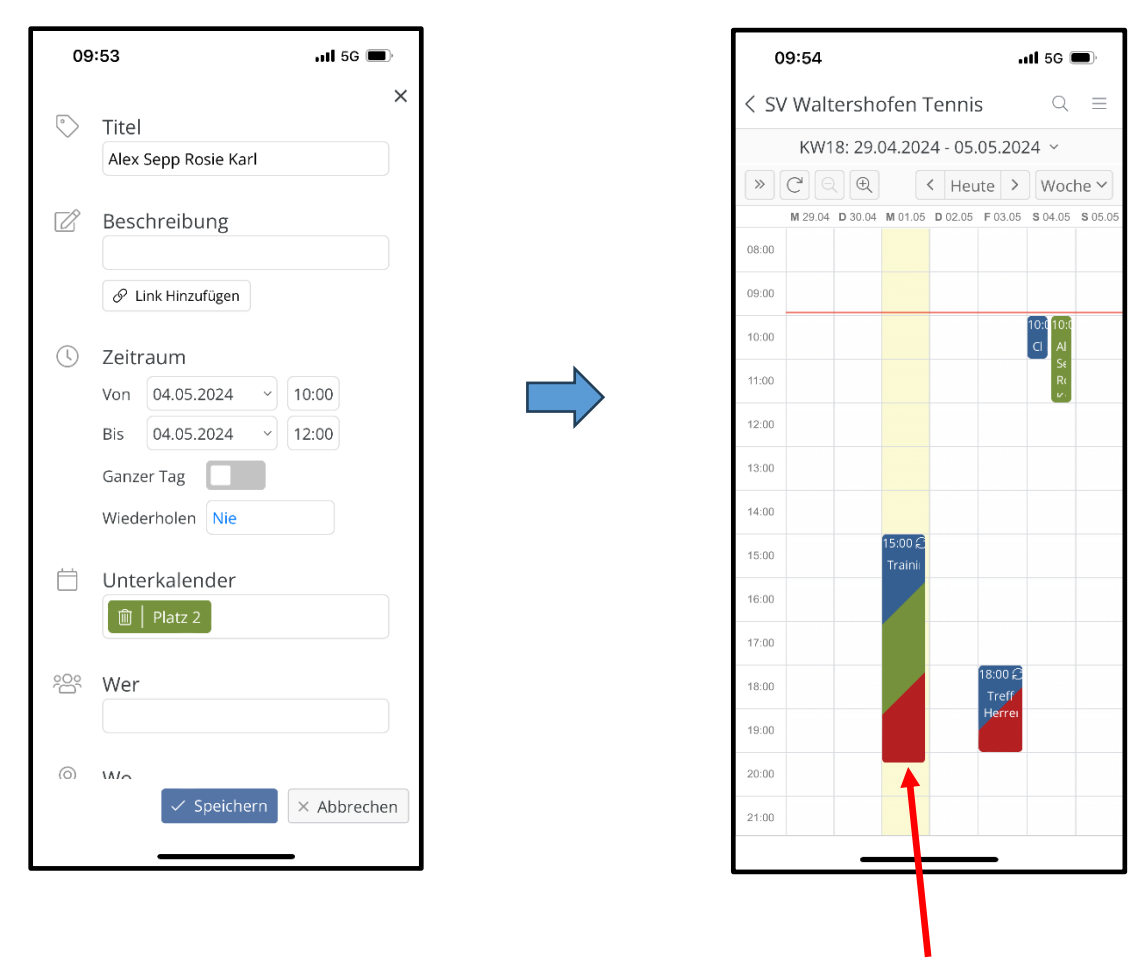

Reservierungen vom Verein (Training, Treff, Turniere), haben eine rote Kennung und können nicht geändert werden.

Eine Terminüberschneidung wird überprüft und man erhält eine Fehlermeldung.

Jeder hat einen uneingeschränkten Bearbeitungszugriff auf alle Mitgliedertermine, kann sie ändern oder auch löschen!

Der aktuelle Tag ist gelb hervorgehoben und die aktuelle Uhrzeit per roter Linie eingetragen.

Bei Fragen oder Problemen, bitte melden.

Gruß,

Frank